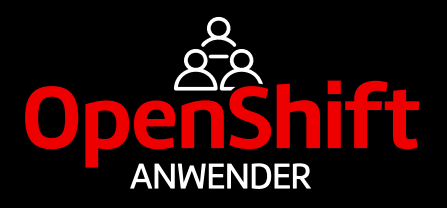

# **16. OpenShift Anwendertreffen** 9. November 2021

## **Leitfaden**

### Besonderheiten von Gather.town

Um allen Teilnehmern die Teilnahme an der Networking Session des OpenShift Anwendertreffens 2021 zu erleichtern, haben wir diesen kleinen Leitfaden für Gather.town erstellt. Viel Spaß!

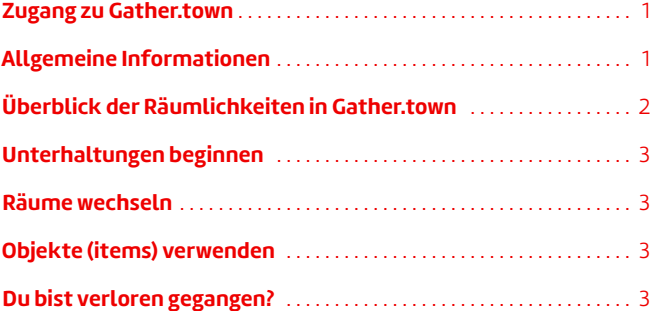

#### **1. Zugang zu Gather.town**

Zum Login nutze bitte die Gather.town-URL und das Passwort, dass Dir für die Teilnahme an der Networking Session zur Verfügung gestellt wurde.

Um den anderen Teilnehmern zu zeigen wer Du bist, gib bitte Deinen **vollständigen Namen sowie Deine Firma\*** im Feld "What is your name?" an. Außerdem kannst du hier die zu verwendende Kamera, ein Mikrofon und deine Lautsprecher auswählen. Mit einem Klick auf den Button "Join the Gathering" nimmst du am Networking-Event teil.

\* Gib bitte Deinen vollständigen Namen sowie Deine Firma im Feld "What's your name?" an. Beispiel: **"John Doe (Company ABC)"** oder **"Jane Doe (Red Hat)"**

# Welcome, John Doe<br>(Partner Company) ABC)! ceTime HD Camera Name Characte

#### <span id="page-0-0"></span>**2. Allgemeine Informationen**

Dein Avatar betritt Gather.Town in einem vorher festgelegten Bereich. Von hier aus kannst Du Deinen Avatar ganz einfach mit den Pfeiltasten deiner Tastatur steuern.

Am unteren Rand Deines Bildschirms befindet sich eine dunkelblaue Symbolleiste, über diese Buttons kannst du:

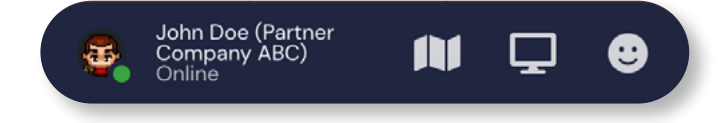

- das Aussehen Deines Avatars anpassen, Deinen Namen ändern oder Deinem Avatar einen Status hinzufügen (Symbol links außen),
- in einer Mini-Map nachsehen, wo sich Dein Avatar gerade befindet (dritter Button von rechts),
- Deinen Screen teilen (zweiter Button von rechts; nur Moderatoren und Admins können diese Funktion nutzen), und
- Emojis verschicken (Symbol rechts außen).

. . . . 1

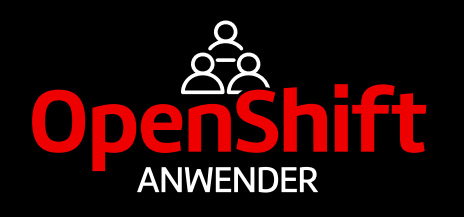

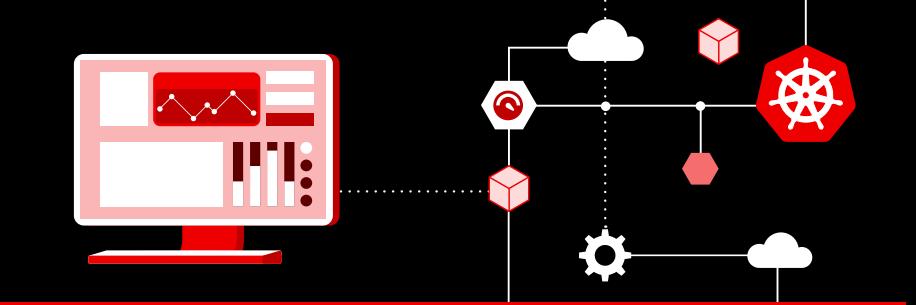

#### <span id="page-1-0"></span>**3. Überblick der Räumlichkeiten in Gather.town**

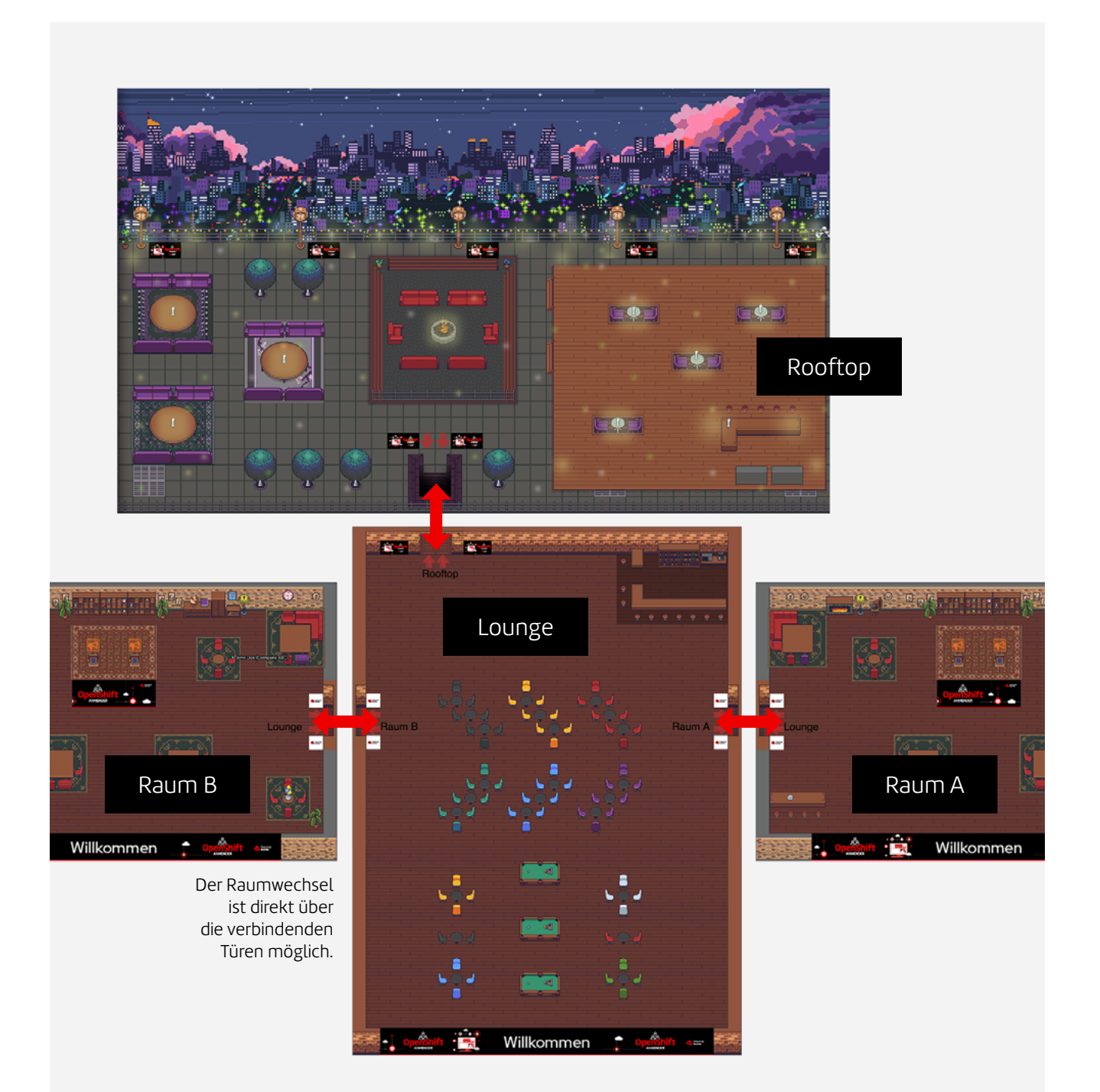

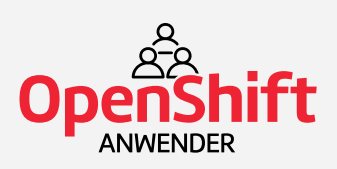

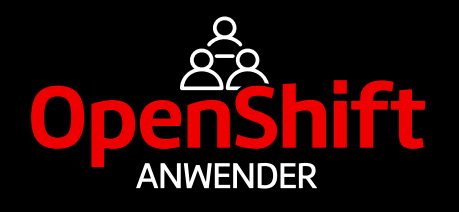

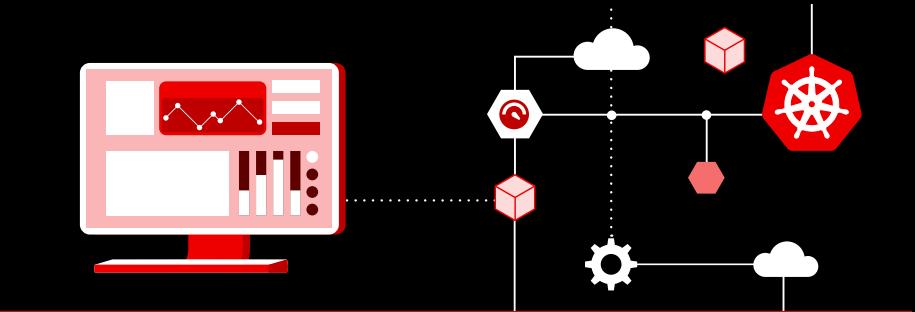

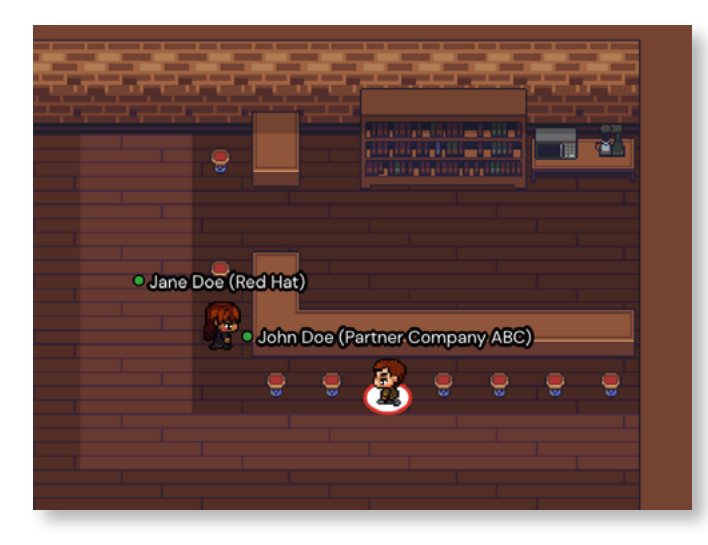

#### <span id="page-2-1"></span>**4. Unterhaltungen beginnen**

- Sobald Du in der Nähe eines anderen Avatars (oder einer anderen Gruppe von Avataren) bist, startet automatisch deine Kamera und dein Mikrofon, so dass Ihr direkt miteinander sprechen könnt.
- Beim Betreten von sogenannten **"Private Spaces"** wie zum Beispiel dem Barbereich, verschiedenen Tisch-Gruppen oder dem Kaminfeuer-Bereich, schalten sich Deine Kamera und Dein Mikrofon ebenfalls direkt automatisch ein und Du kannst Dich mit den anderen Personen in diesem "Private Space" unterhalten. Zu erkennen sind die "Private Spaces" an dem abgedunkelten Boden (siehe Bild links).
- Bitte beachte: sobald Du an einer **Keynote Session** teilnimmst, bzw. während jemand eine Keynote hält, wirst Du automatisch stumm geschaltet.

#### <span id="page-2-2"></span>**5. Räume wechseln**

Um in die anderen Bereiche von Gather.Town zu gelangen, musst Du lediglich Deinen Avatar durch die virtuellen Türen bewegen. Jeder Durchgang ist mit dem sich dahinter befindlichen Raum beschriftet.

#### <span id="page-2-3"></span>**6. Objekte (items) verwenden**

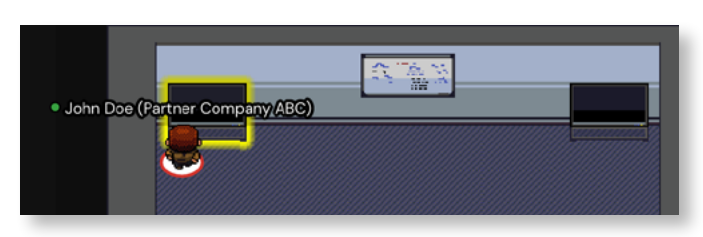

Sobald Du unmittelbar vor oder neben einem Objekt (item) stehst, hast Du die Möglichkeit, dieses zu verwenden. Objekte sind beispielsweise Screens, Whiteboards, Displays, Pokertische und andere Spiele und Dokumentenständer. Das Objekt wird gelb aufleuchten, sobald Du Dich nah genug befindest. Mit der "x"-Taste auf Deiner Tastatur, kannst Du den Gegenstand verwenden.

#### <span id="page-2-0"></span>**7. Du bist verloren gegangen?**

- Klick auf das Zahnrad-Icon, um zu den Einstellungen zu gelangen. Mit einem Klick auf den gelben Button "respawn" kommst Du zurück zum Ausgangspunkt.
- Eine andere Möglichkeit ist, neben dem Namen eines anderen Teilnehmers in der Teilnehmerübersicht auf "locate" zu klicken, und dann der gelben Linie zu diesem Teilnehmer zu folgen.

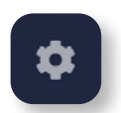

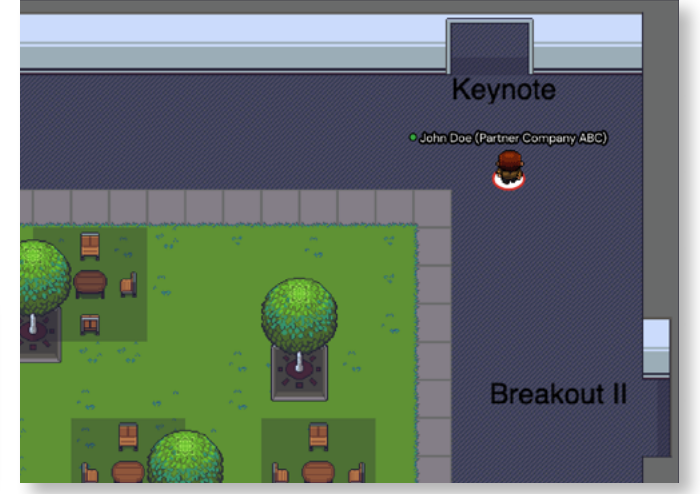

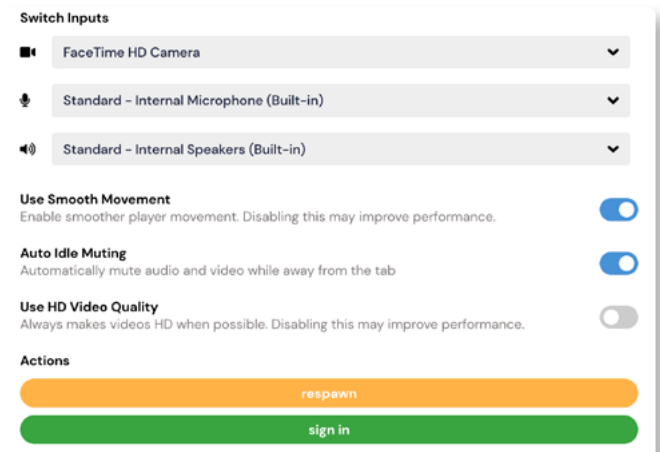